# **DENVER®**

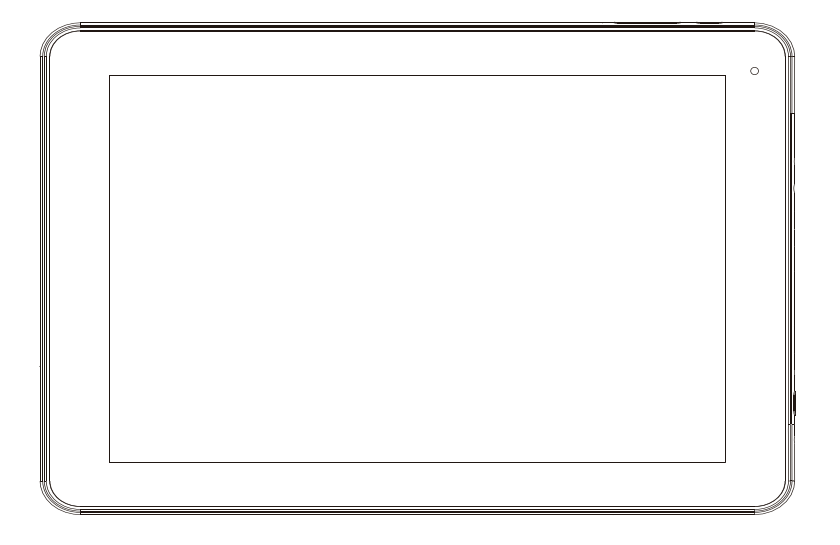

## **USER'S MANUAL** TAQ-10383KBLUE/PINK

## www.denver-electronics.com<br>Before connecting, operating or adjusting this product,

please read this user's manual carefully and completely.

ENGLISH / ENGLISH

Wifi connection must be set up and Google play account (to download apps and games) must be created, before you start up Kidoz software.

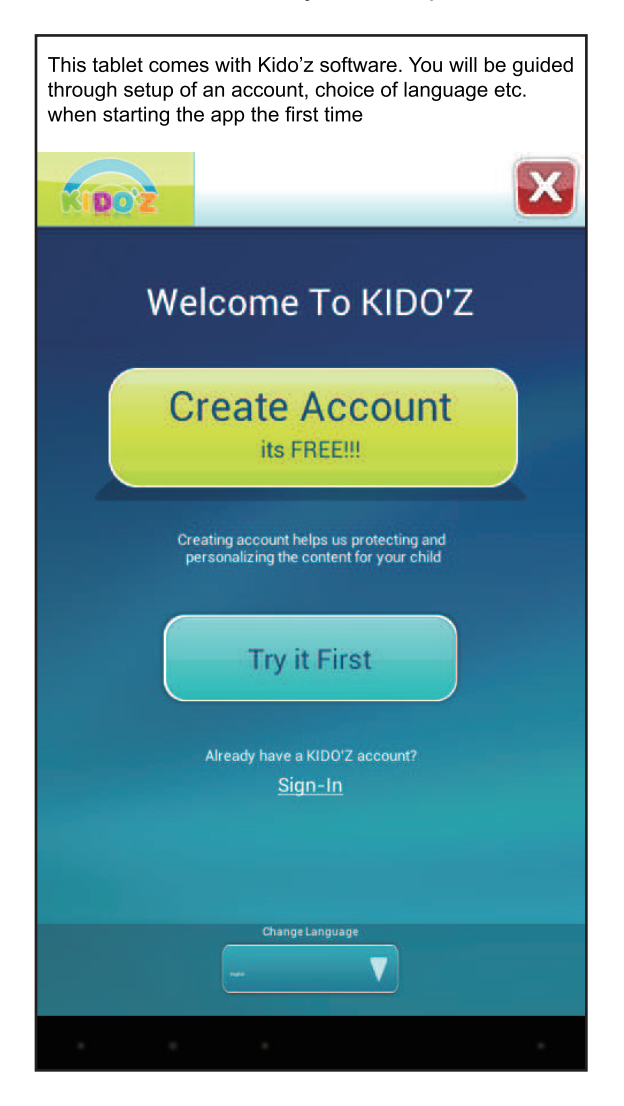

ENGLISH / ENGLISH *1*

#### **Important safety information**

WARNING: Read all the safety information below before using this tablet PC.

1. For the electrostatic discharge (ESD) test of EN55035, it was found that manual operation (by switching power ON/OFF switch) is needed to resume normal operation as intended after the test.

2. As this tablet PC is with lithium battery inside, so pls follow below:

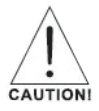

· Do not try to open the tablet!

· Do not expose to heat, water, moisture, direct sunlight!

· Only charge with the original adapter supplied with this product!

· Do not attempt to replace the tablet PC battery yourself- you may damage the battery, which could cause overheating and injury. The lithium-ion battery in tablet PC should be replaced only by skilled engineer, and must be recycled or disposed of separately from household waste. Do not incinerate the battery.

3. To reduce the risk of fire or electric shock, do not expose this apparatus to rainor moisture.

The apparatus shall not be exposed to dripping or splashing and thatobjects filled with liquids, such as vases, shall not be placed on apparatus.

4. The direct plug-in adapter is used as disconnect device, the disconnect divice shall remain readily operable.

5. This equipment is a Class II or double insulated electrical appliance. It has been designed in such a way that it does not require a safety connection to electrical earth.

6. This lightning flash with arrowhead symbol within an equilateral triangle is intended to alert the user to the presence of non-insulated "dangerous voltage" within the product's enclosure that may be of sufficient magnitude to constitute a risk of electric shock.

To reduce the risk of electric shock, do not remove cover (or back) as there are o user-serviceable parts inside. Refer servicing to qualified personnel. The exclamation point within an equilateral triangle is intended to alert the user to the presence of important operating and maintenance instructions in the literature accompanying the appliance.

7. Correct Disposal of this product. This marking indicates that this product should not be disposed with other household wastes throughout the EU.

To prevent possible harm to the environment or human health from uncontrolled waste disposal, recycle it responsibly to promote the sustainable reuse of materialresources. To return your used device, please use the return and collection systems or contact the retailer where the product was purchased.

## **Table of Contents**

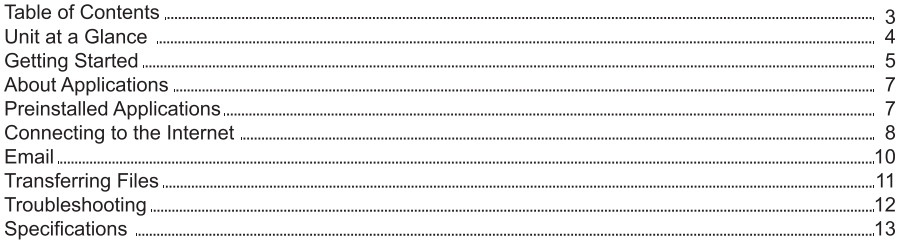

## Unit at a Glance

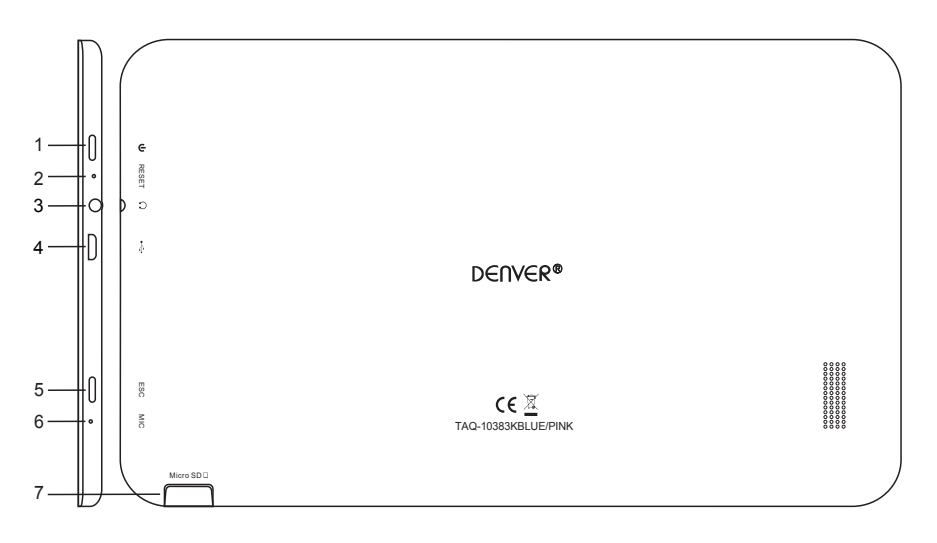

#### 1. POWER

Press to turn the unit on, or to turn the screen on or off. Press and hold to access the Power Off menu.

#### **2. RESET**

Use a needle or paper clip to reset unit

**3. Headphone**<br>Audio output connection for headphones.

#### **4. USB**

Connect to USB device or a computer to transfer data (e.g. Music, videos, photos, files)

#### **5. ESC**

#### **6. MIC**

#### **7**

Load external microSD memory cards here.

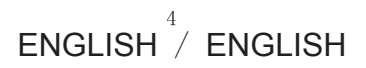

## **Getting Started**

#### Turning the Tablet on or off

To turn the tablet on:

Press and hold the Power key until the LCD screen turns on. Wait until the Home screen appears, the tablet is now ready for use.

To turn the tablet off:

1. Press and hold the Power key until the power off menu appears.

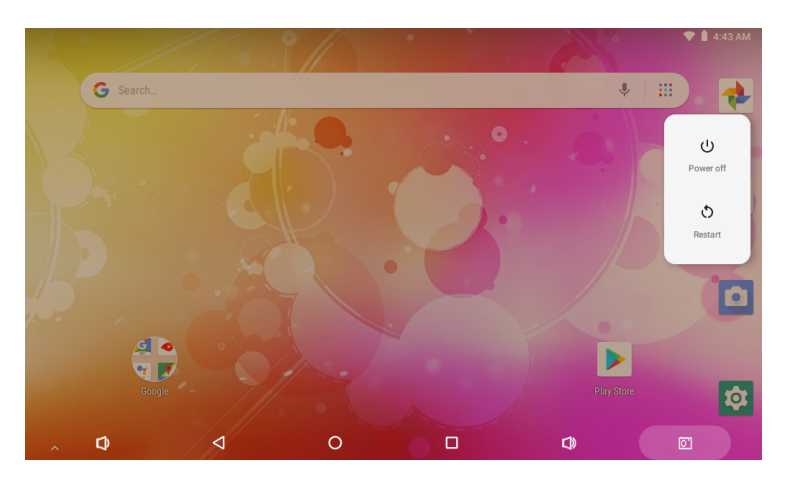

2. Touch Power off to turn off the tablet.

#### **Turning the Screen on or off (Standby)**

When the tablet is on, you can turn off the screen to conserve battery power. Simply press the Power key once to turn the screen off. Press the Power key again to turn the screen back on.

To conserve battery life, the screen can be set to turn off automatically when the tablet isnot in use (between 15 seconds and 30 minutes). This Screen timeout option can be found in the Display memu.

## **Getting Started**

#### **Unlocking the Screen**

When the screen turns off, you will have to unlock the screen when you turn it back on. To unlock the screen, drag the lock icon towards up side of the screen. This will unlock tablet.

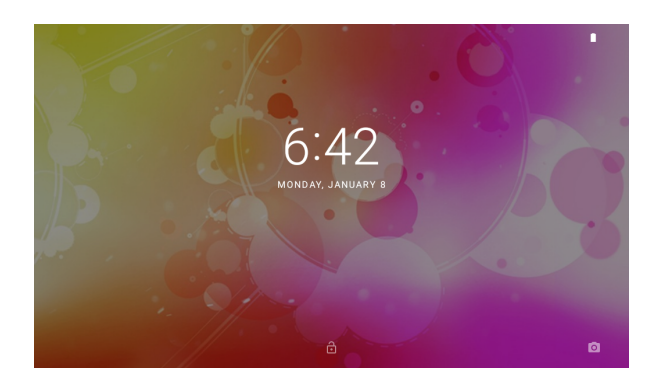

#### **About Applications**

To enter into the application page,please slide upward on the home screen.

 $\bullet$   $\bullet$  contact Q. Search apps  $\bullet$  $\boxed{\circ}$ H  $31$ ă. г z. M  $\overline{G}$ ж Gmail  $\boldsymbol{G}$ ь Play Store Play Music  $\sqrt{2}$ 

Launcher screen:

The screen shown above is for illustrative purposes only. Reserves the right to modify and improve the final list of applications available on the tablet.

## **About Applications**

#### **Preinstalled Applications**

Some applications have been installed on your tablet for your convenience. These applications include:

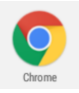

Browse the web.

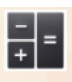

Calculator

Perform simple mathematical operations.

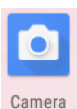

Take pictures or videos with the frontfacing camera.

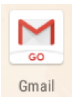

Check your e-mail.

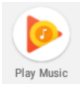

Play music.

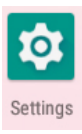

Access the Settings menu to adjust the tablet's options.

## **Preinstalled Applications**

#### **Installing Applications**

You can also download and install additional applications from the device's applications marketplace, Google™ play store, or other sources.

The tablet must be set to allow installation of applications from non-Market sources. The Unknown sources option can be set in the Application settings menu.

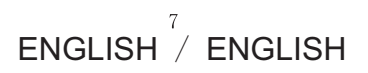

## **Connecting to the Internet**

#### **Connecting to Wireless Internet**

1. Press the Settings  $\mathfrak{B}$  Icon, find Network & Internet

2.Tap' ' to activate Wi-Fi.

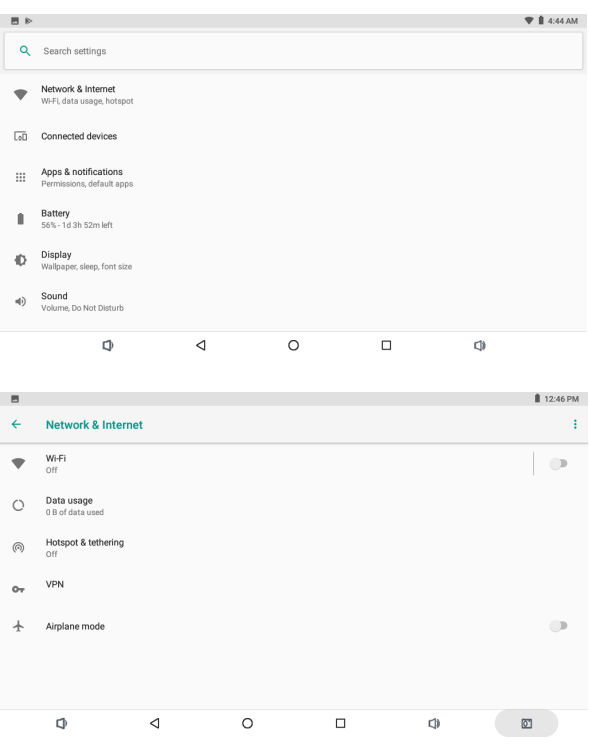

3.Tap Wi-Fi to start detecting networks. The available networks will be listed. To manually add a network, select the Add Network button. 4. Select Connect from the pop up menu.

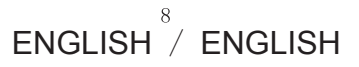

5. If the network is secured with a password, enterthe password to continue.

6.Once finished connecting, the display will show Connected under the name of the network.

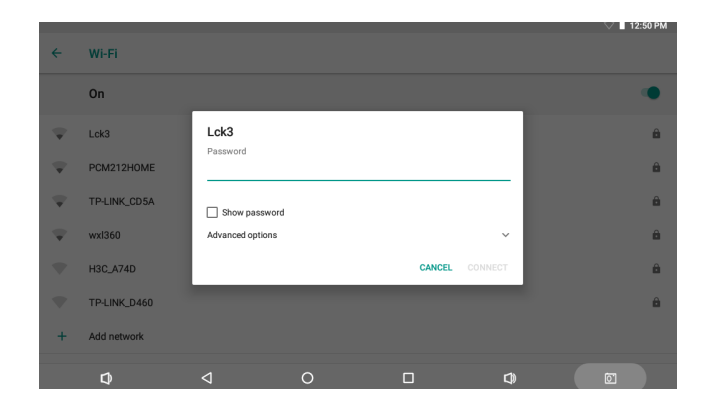

To conserve battery life, turn off Wi-Fi when not in use.

## **Fmail**

#### **Setting Up an Email account**

1. Press Gmail icon | | under App menu.

2. Enter your email address and password, then press Next.

If this does not work, you will need to manually configure your account. Before attempting to configure manually, re-enter you email and password to make sure they are correct.

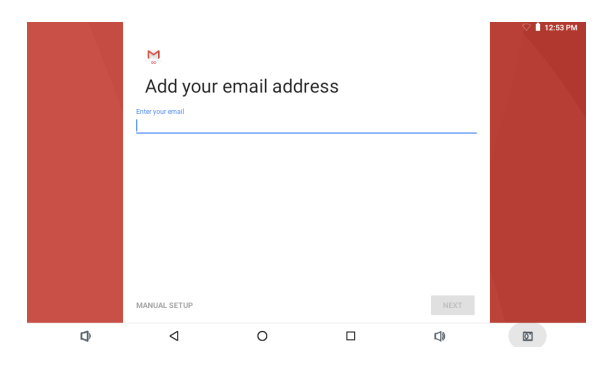

#### **Manually Configuring an Email account**

It is recommended to consult an IT professional before attempting to manually configure your email address.

1. To set up your email manually, detailed information is required. Check your provider's website or phone supportfor individual provider information.

2. The first thing you will need to determine is the server type. While most servers are POP3, IMAP and Exchange are also supported services.

3. Enter your email address and password then press Next.

4. Fill in all information for the Incoming server portion of the manual setup.

5. Press Next and the app will test your settings. Wi-Fi is required to be active for this step.

6. Fill in all information for the Outgoing server settings.

7. Press Next and the app will test your settings. Wi-Fi is required to be active for this step.

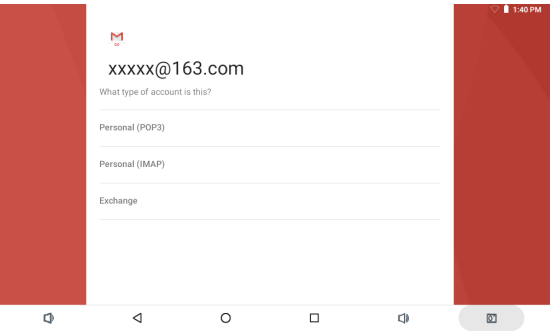

 $ENGLISH$ <sup>10</sup>/ENGLISH

## **Transferring Files**

Transferring Files with a Computer

- 1. To begin transferring files to your computer, plug one end of the included Mini-USB to USB cord into the unit, and the other into the USB port on a computer.
- 2.Slide from upside downward till the device show below screen.

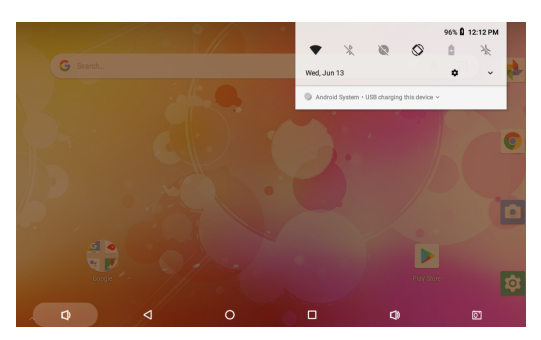

3. Tap the icon  $\vee$ 

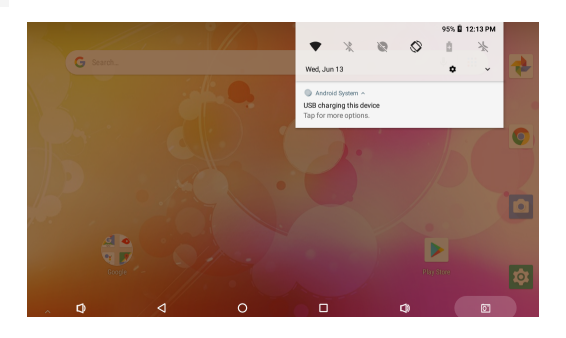

4.Click "Tap for more options" and choose "Transfer files". You will now be able to transfer files to your computer.

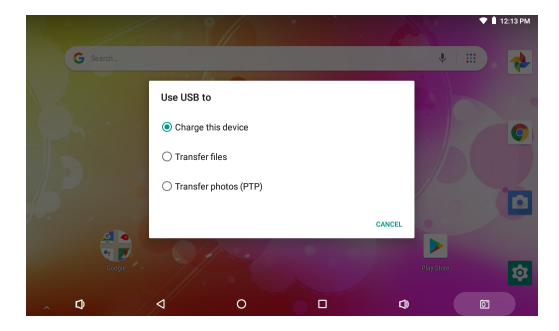

ENGLISH / ENGLISH

## **Troubleshooting**

1.1 Device can not connect to Wi-Fi

. Ensure the wireless network is working by testing it using another wireless device.

• Ensure the device and the wireless router is within the range of the wireless network to be connected too. Walls or other obstructions will reduce the possible distances between wireless devices.

. Ensure the security password being used is correct.

1.2 Device doesn't turn on

• You can not turn on the device when the battery charge is below the critical level, please charge the battery.

• Use a needle or paper clip to reset unit on the side of the device and check if it can restart the device

• Check if the charger is connected correctly.

#### 1.3 Heat Issues

. When running multiple applications, using the screen on its brightest setting, or when being charged, this device can get quite hot. This is normal and should not cause any inconvenience when in use.

1.4 System has anomalies and doesn't work correctly

• Installing some third-party applications may cause the system not to operate correctly. Press the RESET button and perform a system reset to resolve this issue.

1.5 Cannot set E-mail Account or registration application

- . Ensure that the MID is connected to a Wi-Fi network and can connect to the Internet.
- . Ensure you E-mail settings have been entered correctly for the account being accessed.
- Make sure your system time and local time are correct.

#### 1.6 Can not record

• Use a needle or paper clip to reset unit on the side of the device, then check if the record function works correctly.

1.7 The stand-by time of the device is too short

• The duration of the lithium battery varies with environmental temperature changes and theservice conditions. If the environment temperature is too low or too high, the duration of the battery will be affected. It is recommended to use this device at normal temperature.

• Battery life is dependent on usage. High volume, WIFI, and the frequent use may cause the battery to be drained at a higher rate.

1.8 No sound via earphone

. Please check if the volume setting is 0.

. Please check if audio file is broken, and try to playanother audio file to confirm. If the audio file is broken, it may cause severe noise or static.

1.9 The color distortion of video or picture display

. Use a needle or paper clip to reset unit on the back of the device to solve this issue.

#### 1.10 Can not copy files

- . Please check if the device is connected to the computer correctly.
- Please check if the memory space is full.
- Please check if the USB cable is broken.

1.11 Other troubles Please follow up the steps as below to fix theother troubles before you return the MID/Tablet PC to us:

• Step 1: Use a needle or paper clip to reset unit on the side of the device, then check if the function works correctly

 $ENCLIST \neq 12$ <br>ENGLISH / ENGLISH

• Step 2: Upgrade the firmware from the PC and restart the device and then check if the function works correctly.

## **Specifications**

Please visit www.denver-electronics.com. for the latest product information. Design, specifications, and manual are subject to change without notice.

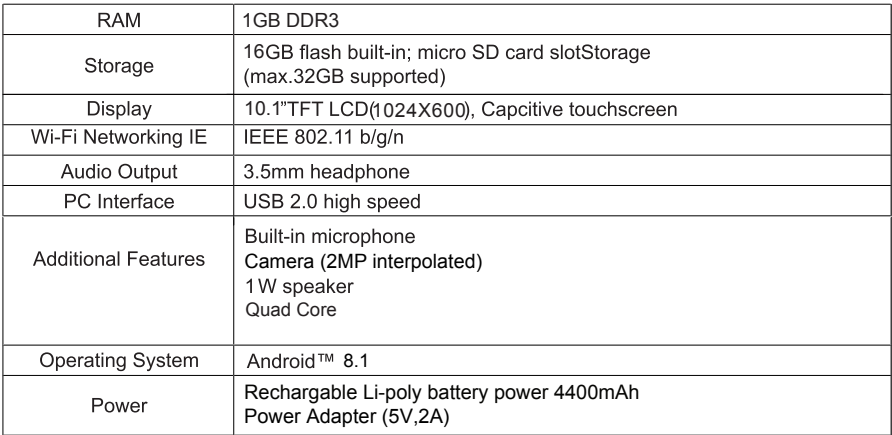

Google, Android, Google Play and other marks are trademarks of Google LLC.

ALL RIGHTS RESERVED, COPYRIGHT DENVER ELECTRONICS A/S

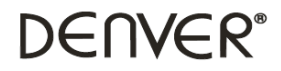

www.denver-electronics.com

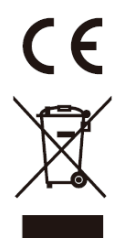

Electric and electronic equipment and included batteries contains materials, components and substances that can be hazardous to your health and the environment, if the waste material (discarded electric and electronic equipment and batteries) is not handled correctly.

Electric and electronic equipment and batteries is marked with the crossed out trash can symbol, seen below. This symbol signifies that electric and electronic equipment and batteries should not be disposed of with other household waste, but should be disposed of separately.

As the end user it is important that you submit your used batteries to the approriate and designated facility. In this manner you make sure that the batteries are recycled in accordance with legislature and will not harm the environment.

All cities have established collection points, where electric and electronic equipment and batteries can either be submitted free of charge at recycling stations and other collection sites, or be collected from the households. Additional information is available at the technical department of your city.

Imported by: DENVER ELECTRONICS A/S Omega 5A, Soeften DK-8382 Hinnerup Denmark www.facebook.com/denverelectronics

Hereby, Inter Sales A/S declares that the radio equipment type TAQ-10383KBLUE/PINK is in compliance with Directive 2014/53/EU. The full text of the EU declaration of conformity is available at the following internet address: www.denver-electronics.com and then click the search ICON on topline of website. Write modelnumber:TAQ-10383KBLUE/PINK.Now enter product page, and red directive is found under downloads/other downloads. Wi-Fi Operating Frequency Range:2412MHz-2472MHZ Max Output Power:13dbm